# **Microsoft Word 2011 Intermediate**

\***Tip** – Commands that have keyboard shortcuts either on the tool bar or as a key combo will show next to the command.<br>Command Save

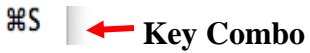

## **Insert Shapes, Clip Art, Symbols & Pictures**

- In the **Toolbox** window, click the **Object Palette** ( $\bullet$ ).
	- o **Shapes -** Allows you to insert preset shapes.
	- o **Clip Art -** Allows you to insert clip art.
	- o **Symbols -** llows you to insert symbols.
	- o **Photo -** Allows you to insert pictures from iPhoto.

## **Insert Photo (from other places than iPhoto)**

- Go to **Insert > Picture > From File**. This opens the **Choose a Picture** window. Choose the picture you would like to insert.

## **Resize Shapes, Clip Art, Symbols & Pictures**

- Click on the shape.
- Click and drag one of the handles on the outer corners or edges to increase the height or width of the shape.
- **NOTE:** Using the handles on the edges with distort the shape. In order to keep the aspect ratio either use the handles on the corners or hold the **Shift** key as you drag the side handle bars.

## **Formatting Shapes, Clip Art, Symbols & Pictures**

- Click the picture then click the Format Picture Tab.
	- o **Crop ( )** Allows you to "cut off" portions of a picture. Grab the handles on the outer sides or corners and drag inward.
	- o **Rotate ( )** Allows you to rotate an object.
	- o **Grouping ( )** Allows you to group multiple shapes together as one object or break them apart.
	- o **Wrap Text -** Allows you to change how shapes interact with text on the page.
- **NOTE:** In order to gain the most flexibility with shapes in the document, it is suggested to always change the **Wrap Text** to either **Square** or **Tight**.
- **NOTE:** In order to **Rotate, Arrange** or **Group** a shape, it must first be set to **Square** or **Tight**.

## **WordArt**

- Go to **Insert > WordArt**.
- Choose a type of **WordArt** from the list to insert it.
- Use the **Format Tab** to edit the **WordArt**.

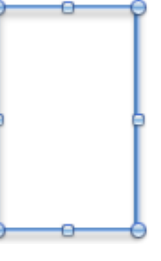

### **Watermark**

- Go to **Insert > Watermark…**
- In the **Insert Watermark** window, you can choose to insert a picture or text as a watermark on the page.

### **Header & Footer**

- Click the **Document Elements** tab and choose the **Header** or **Footer** buttons.

#### **Bullets and Numbering**

- In the **Home Tab**, click the **Bullets and Numbering** group.
	- **Bullets (i**) Adds bullets to the document.
	- $\circ$  **Numbers** ( $\equiv$ ) Adds numbered list to the document.
	- **o Indent** ( $\equiv \equiv$ ) Allows you to indent left and right in a list.
- **TIP:** Use the **Tab** key to indent to the right, use **Shift + Tab** to indent to the left.

#### **Tabs**

- Go to **Format > Tabs**.
	- o **Tab stop position:** Set how far over the tab starts.
	- o **Alignment:** Changes how text is formatted.
		- **Left** Text is aligned left.
		- **Center** Text is centered.
		- **Right** Text is aligned right.
		- **Decimal** Keeps decimals lined up.
	- o **Leader**: Adds a leader before the tab stop position.

#### **Citations**

- Click the **Citations** tab in the **Toolbox**.
- Choose the type of **Citation Style** to be used.
- Click the **+** in the bottom, left-hand corner.
- Enter in the required data.
	- o **TIP:** Examples of how the data should be entered appears at the bottom of the window.
- To insert the citation into the document, double-click it.
- To add the Bibliography with the citations, go to **Document Elements>Bibliogrphies.**

#### **Word Count**

- Located at the bottom of the screen.

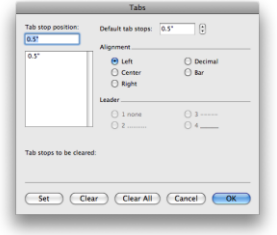

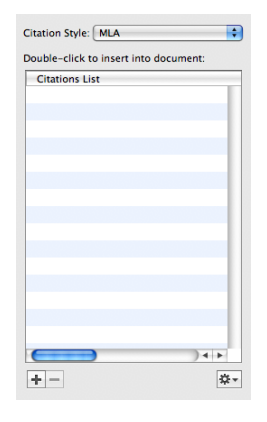

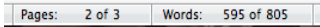

# **Shortcuts**

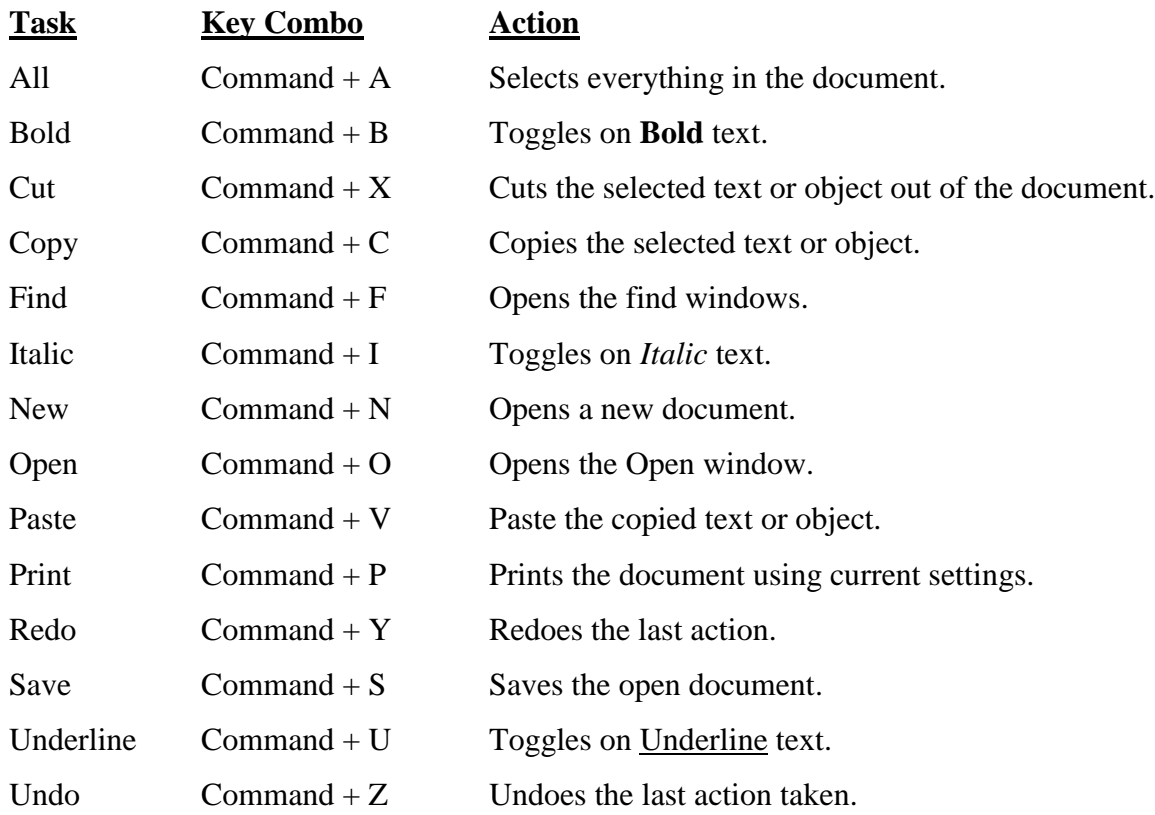

# **Screen Shots**

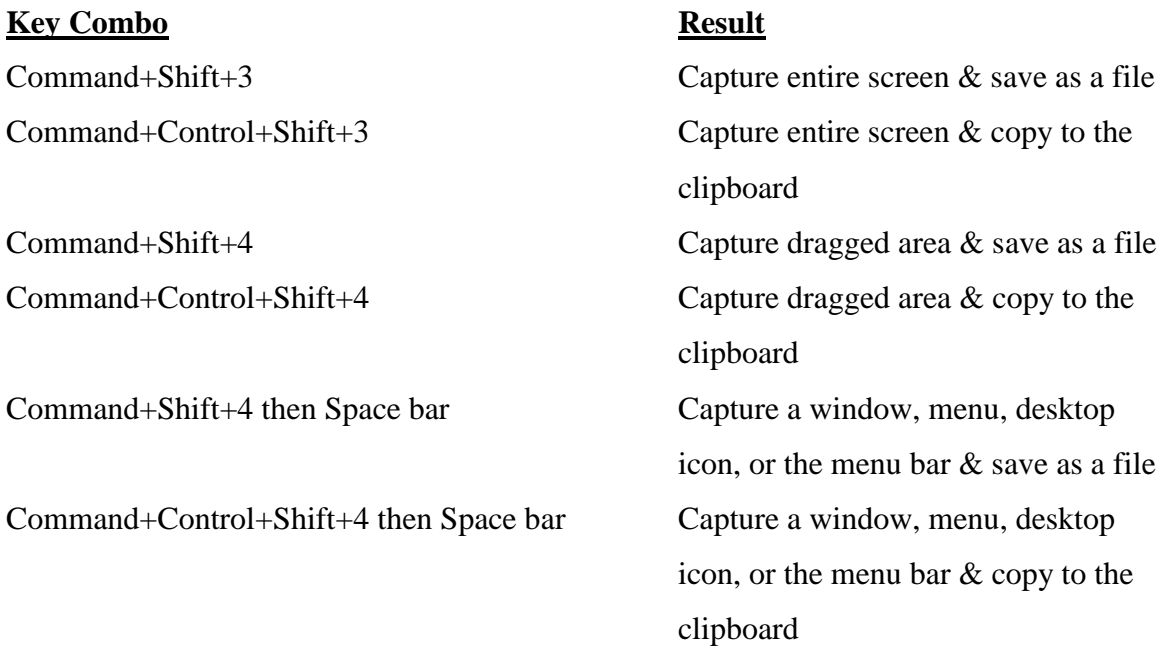